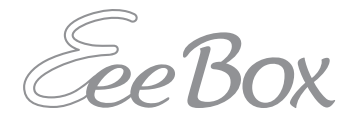

## EeeBox PC Brugervejledning

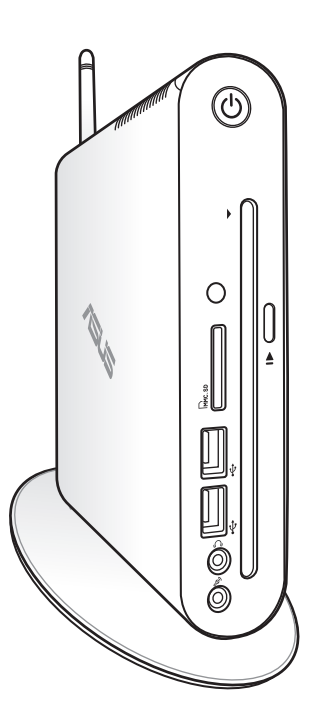

EeeBox EB1503

DA7300

Første udgave April 2012

#### **Copyright © 2012 ASUSTeK COMPUTER INC. Alle rettigheder forbeholdes.**

Ingen del af denne brugervejledning, inklusive de produkter og programmer, der er beskrevet i den, må reproduceres, overføres, afskrives, lagres i et søgesystem, eller oversættes til noget som helst sprog i nogen form eller på nogen måde, undtagen dokumentation, der bibeholdes af køberen med en sikkerhedskopi som formål, uden den udtrykkelige skriftlige tilladelse fra ASUSTeK COMPUTER INC. (herefter benævnt som "ASUS").

Vare- og firmanavne, der er nævnt i denne brugervejledning, kan eller kan ikke være registrerede varemærker eller ophavsrettigheder tilhørende deres respektive firmaer, og anvendes udelukkende til identifikations formål. Alle varemærker tilhører deres respektive ejere.

Der har været gjort alle anstrengelser for at sikre, at indholdet i denne brugervejledning er korrekt og ajourført. Imidlertid gives der ingen garantier for, at indholdet er korrekt, lige som producenten forbeholder sig ret til at foretage ændringer uden forudgående varsel.

## **Indholdsfortegnelse**

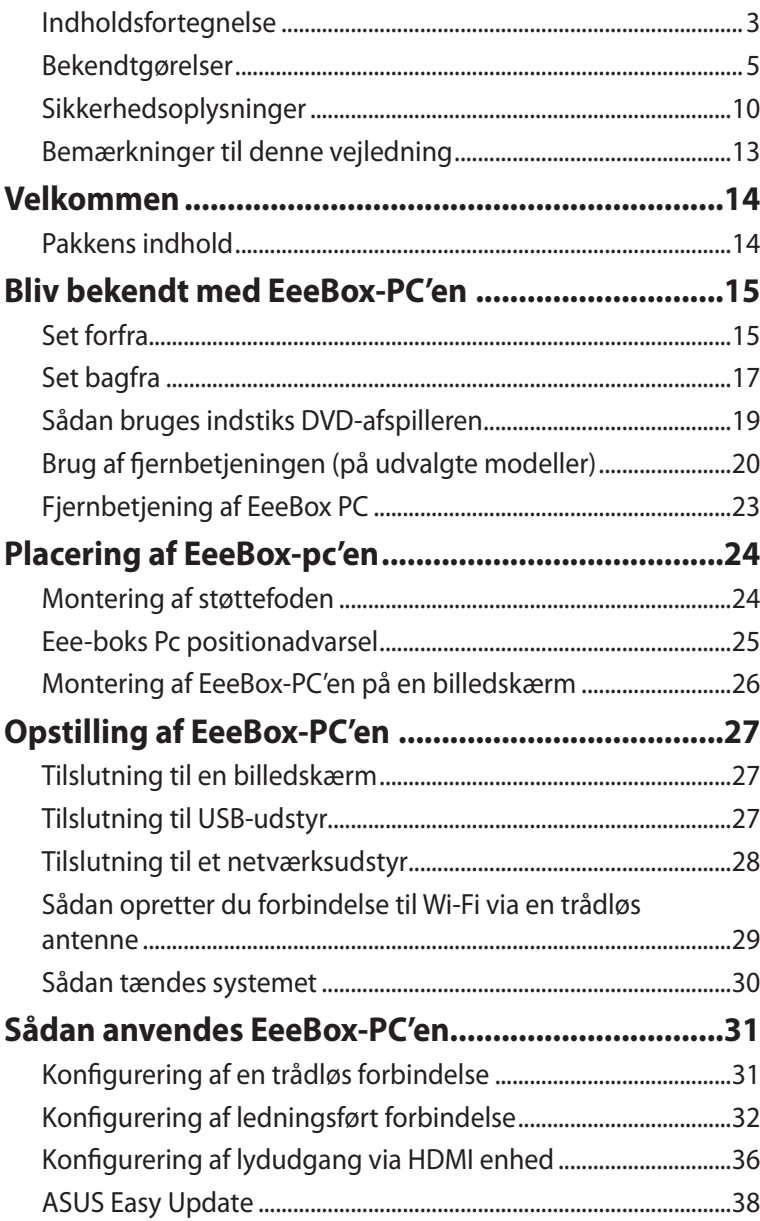

## **Indholdsfortegnelse**

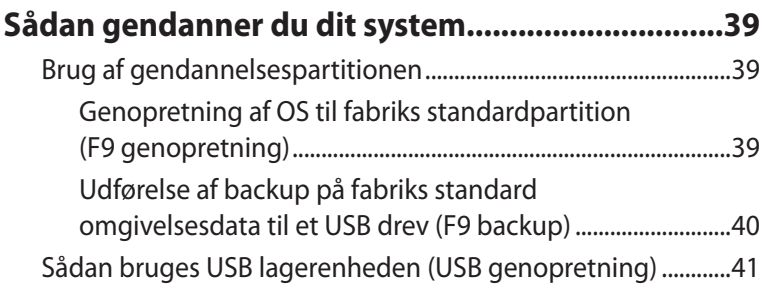

## <span id="page-4-0"></span>**Bekendtgørelser**

## **FCC-erklæring**

Dette udstyr overholder kapitel 15 i de amerikanske FCC-regler. Anvendelsen er betinget af følgende to betingelser:

- Dette udstyr må ikke forårsage skadelig interferens, og
- dette udstyr skal acceptere enhver modtaget interferens, inklusive interferens, som kan forårsage uønsket drift.

Dette udstyr er testet og konstateret at overholde begrænsningerne for klasse B digitalt udstyr i henhold til kapitel 15 af FCC-reglerne. Disse begrænsninger er beregnet til at give en rimelig beskyttelse mod skadelig interferens på en hjemmeinstallation. Dette udstyr frembringer, anvender og kan udstråle radiofrekvensenergi, og hvis det ikke er installeret og anvendes i overensstemmelse med producentens anvisningerne, kan det forårsage skadelige interferens i radiokommunikationen. Der er imidlertid ingen garanti for, at interferens ikke kan forekomme på en bestemt installation. Skulle dette udstyr forårsage skadelig interferens på radio- eller TV-modtagelsen, hvilket kan konstateres ved at tænde og slukke for udstyret, anmodes brugeren om at forsøge at få korrigeret interferensen på én af følgende måder:

- Drej eller flyt på modtagerantennen.
- Øg afstanden mellem udstyret og modtageren.
- Tilslut udstyret til en anden stikkontakt end den, hvor modtageren er tilsluttet.
- Tag kontakt med forhandleren eller en autoriseret radio-TVteknikker for afhjælpning af problemet.

**FORSIGTIG:** Enhver ændring eller modifikation, der ikke er udtrykkeligt godkendt af forhandleren af denne enhed, kan annullere brugerens ret til at betjene udstyret.

#### *RF eksponeringsadvarsel*

Dette udstyr skal installeres og betjenes i overensstemmelse med de medfølgende instruktioner, og antennen/antennerne, der bruges til denne sender, skal installeres mindst 20 cm væk fra alle personer, ligesom de ikke må placeres eller bruges sammen med nogen anden antenne eller sender. Slutbrugere og installatører skal forsynes med installations- og sender anvisninger, så de kan opfylde RF eksponeringsoverholdelsen.

#### **Overensstemmelseserklæring (R&TTE directive 1999/5/EC)**

Følgende punkter er fuldført og anses for relevante og tilstrækkelige:

- Essentielle krav som i [Artikel 3]
- Beskyttelseskrav i forbindelse med sundhed og sikkerhed som i [Artikel 3.1a]
- Test af elektrisk sikkerhed i henhold til [EN 60950]
- Beskyttelseskrav for elektromagnetisk kompatibilitet i [Artikel 3.1b]
- Test af elektromagnetisk kompatibilitet i [EN 301 489-1] & [EN 301 489-17]
- Effektivt brug af radiospektrum som i [Artikel 3.2]
- Radiotest passer i henhold til [EN 300 328-2]

### **CE mærke advarsel**

## $C \in$ **CE mærkning af enheder uden trådløs LAN/Bluetooth**

Den afsendte version af denne enhed overholder kravene i EEC direktiverne 2004/108/EC vedrørende "Elektromagnetisk kompatibilitet" og 2006/95/EC , "Lavspændingsdirektivet"

# CEO

#### **CE mærkning af enheder med trådløs LAN/Bluetooth**

Dette udstyr overholder kravene i direktiv 1999/5/EC fra Europaparlamentet og –kommissionen af 9. Marts 1999 vedrørende radio- og telekommunikationsudstyr og gensidig anerkendelse af overensstemmelse.

## **Kanal til trådløs drift for forskellige domæner**

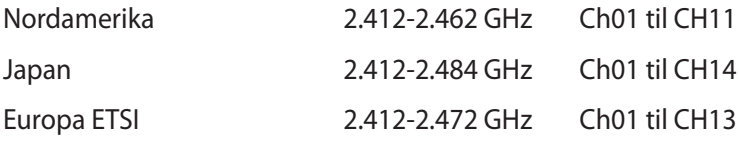

### **Begrænsning på trådløse frekvensbånd i Frankrig**

Nogle områder i Frankrig har begrænsninger på nogle frekvensbånd. Den "worst case" maksimum autoriserede effekt indendørs er:

- 10mW for hele 2,4 GHz båndet (2400 MHz–2483,5 MHz)
- 100mW for frekvenser mellem 2446,5 MHz og 2483,5 MHz

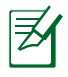

Kanal 10 til 13 inklusive opererer i båndet 2446,6 MHz til 2483,5 MHz.

Der er få muligheder for udendørs brug: På privat ejendomme eller på private ejendomme hos offentlige personer, er brug underkastet en foreløbig autoriserings procedure hos Forsvarsministeriet, med en maksimal autoriseret effekt på100mW i 2446,5–2483,5 MHz båndet. Udendørs brug på offentlige områder er ikke tilladt.

Bruges som listet nedenfor, for hele 2,4 GHz båndet:

- Maksimum autoriseret effekt indendørs er 100mW
- Maksimum autoriseret effekt udendørs er 10mW

Brug på båndet fra 2400–2483,5 MHz er tilladt med en EIRP på mindre end 100mW indendørs og mindre end 10mW udendørs:

- 
- 01 Ain 02 Aisne 03 Allier
- 05 Hautes Alpes 08 Ardennes 09 Ariège
- 
- 24 Dordogne 25 Doubs 26 Drôme
- 
- 41 Loir et Cher 45 Loiret 50 Manche
- 55 Meuse 58 Nièvre 59 Nord
- 
- 
- -
- 
- 
- 
- 70 Haute Saône 71 Saône et Loire
- 
- 
- 90 Territoire de Belfort 94 Val de Marne
- 
- 11 Aude 12 Aveyron 16 Charente
	-
- 32 Gers 36 Indre 37 Indre et Loire
	-
	-
- 60 Oise 61 Orne 63 Puy du Dôme
- 64 Pyrénées Atlantique 66 Pyrénées Orientales
- 67 Bas Rhin 68 Haut Rhin
	-
- 75 Paris 82 Tarn et Garonne
- 84 Vaucluse 88 Vosges 89 Yonne
	-

Disse krav bliver sandsynligvis ændret over tid, hvilket tillader dig at bruge dit trådløse LAN kort i flere områder af Frankrig. Kontroller venligst med ART, for den seneste information (www.arcep.fr).

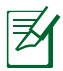

Dit WLAN kort transmitterer mindre end 100mW, men mere end 10mW.

#### **Erklæring fra det canadiske kommunikationsministerium**

Dette digitale apparat overstiger ikke klasse B begrænsningerne for udledninger af radiostøj fra digitale apparater, der fremsættes i Vedtægter om radiointerferens fra Det Canadiske Kommunikationsministerium.

Dette digitale apparat, der er klassificeret i klasse B, opfylder de canadiske krav i ICES-003.

#### **IC erklæring for Canada vedrørende strålingseksponering**

Dette apparat overholder IC grænserne for strålingseksponering i ukontrollerede omgivelser. For at opfylde IC kravene vedrørende RF udsættelse, skal du undgå direkte kontakt med transmissionsanntennen under transmission. Slutbrugere skal følge de specifikke betjeningsanvisninger vedrørende RF udsættelse.

Drift er betinget af følgende to betingelser:

- Dette apparat må ikke forårsage skadelig interferens, og
- Dette apparat skal acceptere enhver modtagen interferens, inklusive interferens, som kan forårsage uønsket drift af enheden.

## **REACH**

Idet vi overholder REACH (registrering, vurdering og godkendelse af begrænsninger for kemikalier) bestemmelserne, offentliggør vi vores produkters kemiske stoffer på ASUS REACH webstedet http://csr.asus.com/english/REACH.htm.

## <span id="page-9-0"></span>**Sikkerhedsoplysninger**

EeeBox PC'en er designet og testet til at opfylde de seneste standarder for sikkerhed på IT-udstyr. Men for at sikre din egen sikkerhed, er det vigtigt at du læser følgende sikkerhedsvejledninger.

### **Når du sætter dit system op**

- Sørg for at læse og følge alle vejledningerne i dokumentet før du betjener dit system.
- Undgå at bruge dette produkt i nærheden af vand eller et varmelegeme, så som en radiator.
- Placer systemet på en jævn flade ved hjælp af den medfølgende støttefod.
- Åbningerne på underdelen er til ventilering. Undgå at blokere eller tildække disse åbninger. Sørg for at der er ordentlig med plads rundt om systemet til ventilering. Du må aldrig stikke nogle former for genstande ind i ventilationsåbningerne.
- Anvend kun udstyret i et miljø med rumtemperaturer på  $0 °C - 35 °C$ .
- Hvis du bruger en forlængerledning, skal du sørge for at det samlede amperetal på apparaterne, som er sluttet til forlængerledningen, ikke overgår dens amperetal.

## **Når du bruger systemet**

- Undgå at træde på eller stille genstande på ledningen.
- Undgå at spille vand eller andre væsker på dit system.
- Husk på at når systemet er slukket, løber der stadig strøm igennem systemet.

Sørg altid for at trække stikkene til strøm, modem og netværker ud af stikkontakten før du rengøre systemet.

- Hvis du oplever nogle af følgende tekniske problemer med produktet, bedes du trække stikket ud af stikkontakten og kontakte en kvalificeret servicetekniker eller din forhandler.
	- Hvis ledningen eller stikket er beskadiget.
- Hvis der er trængt væske ind i systemet.
- Hvis systemet ikke fungere ordentlig, selv hvis du følger brugervejledningerne.
- Hvis systemet har været tabt eller hvis kabinettet er blevet beskadiget.
- Hvis systemets ydeevne ændre sig.

#### **Advarsel vedrørende litium-ion batterier**

**ADVARSEL:** Der kan være fare for eksplosion, hvis batteriet ikke udskiftes på den korrekte måde. Det må kun udskiftes med et batteri af samme eller tilsvarende type, der er anbefalet af producenten. Brugte batterier skal bortskaffes i henhold til producentens anvisninger.

### **ADVARSEL VEDRØRENDE LASERPRODUKT**

### **KLASSE 1 LASERPRODUKT**

## **MÅ IKKE SKILLES AD Garantien gælder ikke på produkter som er blevet skilt ad af brugeren**

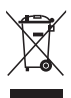

Bortskaf **IKKE** EeeBox PC sammen med det kommunale affald. Dette produkt er designet med henblik på genbrug af dele. Dette symbol med den overkrydsede affaldscontainer på hjul angiver, at produktet (elektrisk og elektronisk udstyr samt kviksølvholdige knapcellebatterier) ikke må bortskaffes sammen med det kommunale affald. Tjek lokale, tekniske hjælpetjenester vedrørende genbrug.

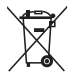

Bortskaf **IKKE** batteriet sammen med det kommunale affald. Symbolet med den overkrydsede affaldscontainer på hjul indikerer, at batteriet ikke må bortskaffes sammen med det kommunale affald. Tjek lokale, tekniske hjælpetjenester vedrørende udskiftning af batterier.

#### **Globale regler vedrørende miljøbeskyttelse overholdelse og erklæring**

ASUS følger "grønt design" konceptet ved fremstillingen af sine produkter og sørger for, at hvert stadie i et ASUS produkts livscyklus er i overensstemmelse med globale regler vedrørende miljøbeskyttelse. Derudover giver ASUS releveante oplysninger baseret på lovkrav.

Gå venligst til http://csr.asus.com/english/Compliance.htm for oplysninger vedrørende lovregler, som ASUS overholder:

#### **Japan JIS-C-0950 erklæringer vedrørende materialer EU REACH SVHC**

**Svejtiske energilove**

#### **ASUS Genbrug / Returservice**

ASUS's genbrugs- og returprogrammer skyldes vores forpligtelse til at opfylde de højeste standarder indenfor miljøbeskyttelse. Vi tror på at finde løsninger for dig, så du er i stand til at genbruge vores produkter, batterier og andre komponenter, samt vores emballage. Se venligst http://csr.asus.com/english/Takeback.htm for yderligere oplysninger om genbrug i de forskellige lande.

#### <span id="page-12-0"></span>**ENERGY STAR overholdende produkt**

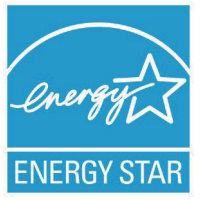

ENERGY STAR er et fælles program under U.S. Environmental Protection Agency og U.S. Department of Energy og hjælper os alle med at spare penge og beskytte miljøet via energieffektive produkter og -praksisser.

Alle ASUS produkter med ENERGY STAR bomærket overholder ENERGY STAR standarden og enegistyringsfunktionen er som standard aktiveret.Skærmen og computeren er indstillet til automatisk, at gå i dvale efter henholdsvis 15 og 30 minutter uden aktivitet. Klik med musen eller tryk på tastaturet for, at aktivere din computer.

Besøg http://www.energy.gov/powermanagement for yderligere oplysninger vedrørende energistyring og dens fordele for miljøet. Besøg også http://www.energystar.gov for yderligere oplysninger vedrørende det fælles ENERGY STAR program.

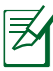

ENERGISTJERNE er IKKE understøttet på FreeDOS baserede produkter, der ikke har et operativsystem.

## **Bemærkninger til denne vejledning**

For at sikre, at du udfører visse opgaver ordentligt, skal du være opmærksom på følgende symboler, der anvendes igennem hele brugervejledningen.

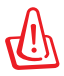

**Advarsel!** Vigtig information som skal følges for at undgå farlige situationer.

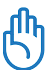

**VIGTIG!** Instruktioner, der SKAL følges ved udførelsen af en opgave.

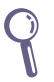

**TIP:** Tips og nyttige oplysninger til hjælp for udførelsen af en opgave.

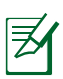

**BEMÆRK:** Yderligere oplysninger om særlige situationer.

## Velkommen

<span id="page-13-0"></span>Tillykke med anskaffelsen af denne EeeBox-PC. Følgende illustration viser indholdet af emballagen til den nye EeeBox-PC. Skulle der mangle nogle af nedenstående dele, eller hvis de er beskadiget, så kontakt omgående din forhandler.

## **Pakkens indhold**

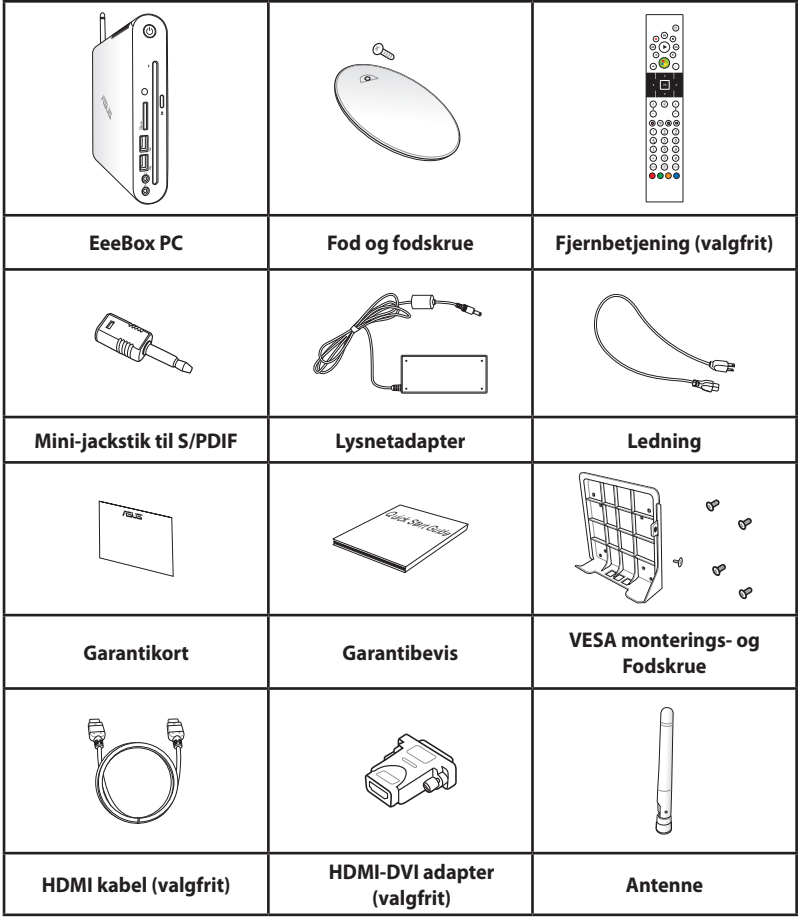

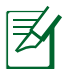

Hvis enheden eller dens komponenter indenfor garantiperioden fejlfungerer ved normalt og korrekt brug, skal du bringe garantibeviset til ASUS servicecentret med henblik på udskiftning af de defekte dele.

## <span id="page-14-0"></span>Bliv bekendt med EeeBox-PC'en

## **Set forfra**

Se nedenstående diagram for at identificere komponenterne på denne side af systemet.

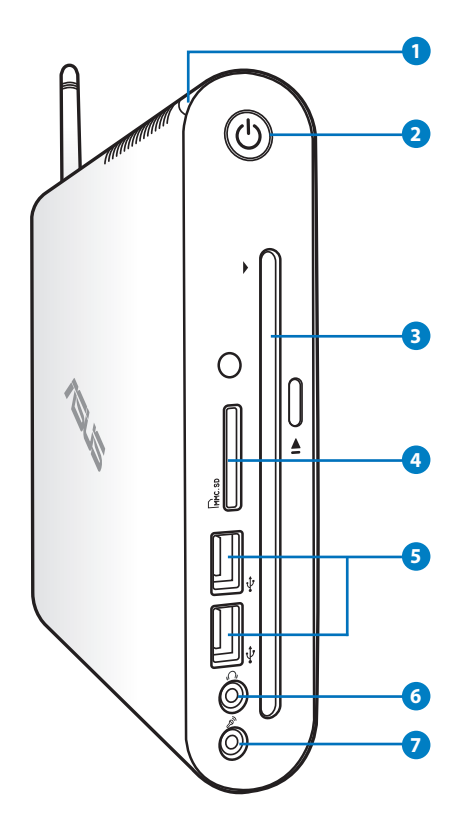

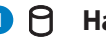

#### **1 Harddisk LED-lampe**

Harddisk LED-lampen blinker, når der skrives eller læses data på harddiskdrevet.

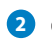

#### **2 Tænd-sluk knap**

Afbryderknappen anvendes til at tænde og slukke systemet.

#### **3 Indstiks DVD**  $\pm$  RW afspiller

Indstiks DVD **+–** RW afspilleren er en behagelig og hurtig måde til at skrive filer på en disk.

#### **4 Kortplads til hukommelseskort**

Den indbyggede kortlæser læser hukommelseskortene MMC/SD/SDHC, der anvendes i udstyr såsom digitale kameraer, MP3-afspillere, mobiltelefoner og lommecomputere.

#### **5 USB port**

USB-porten er kompatibel med USB-udstyr såsom tastatur, mus, kameraer og harddiskdrev. Med USB kan flere enheder køre på en enkelt computer på samme tid, hvoraf nogle perifer enheder virker som ekstra plug-in områder eller hubs.

#### **6 Høretelefon/lydudgang stik**

Stereo høretelefonstikket bruges til at forbinde systemets lydudgangssignal med forstærkede højttalere eller høretelefoner. Slut et lydkabel med et 3,5mm ministik til dette stik, for at overføre analog eller digital lyd.

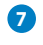

#### **7 Mikrofonstik**

Mikrofonstikket er beregnet til at forbinde en mikrofon, som kan bruges til videokonferencer, indtalinger eller simple lydoptagelser.

## <span id="page-16-0"></span>**Set bagfra**

Se på tegningen nedenfor at se en oversigt over komponenterne på siden af systemet.

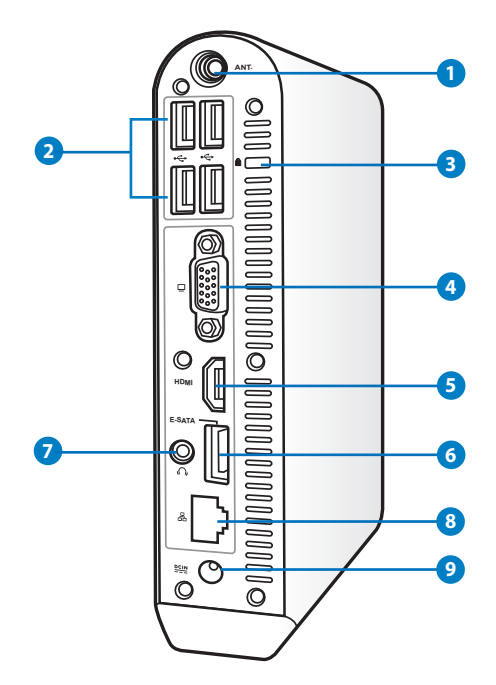

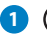

#### **1 Stik til trådløs antenne**

Lysnetadapter kan blive varm eller endog meget varm, mens den er i brug. Lysnetadapteren må ikke tildækkes, og den skal holdes væk fra kroppen.

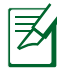

Antenne kan tages af og sættes på alt efter behov. Sæt antennen på din Eeebox pc for, at opnå en bedre signalmodtagelse når wi-fi er i brug.

#### **2 USB port**

USB-porten er kompatibel med USB-udstyr såsom tastatur, mus, kameraer og harddiskdrev. Med USB kan flere enheder køre på en enkelt computer på samme tid, hvoraf nogle perifer enheder virker som ekstra plug-in områder eller hubs.

## **3 Kensington® Lås**

Kensington® lås tillader din EeeBox PC at blive fastlåst ved brug af Kensington® kompatible Bærbare PC sikkerhedsprodukter. Disse sikkerhedsprodukter inkluderer sædvanligvis et metalkabel og lås, der forhindrer at din EeeBox PC bliver fiernet fra et fast objekt. Nogle sikkerhedsprodukter kan også inkludere en bevægelsesdetektor, der udsender en alarm, når den bevæges.

#### **4 Skærm Udgang**

Den 15 bens D-sub skærmport understøtter en standard VGA-kompatibel enhed, såsom en skærm eller projektor for at tillade syn på en stor ekstern skærm.

#### **5** HDMI port

HDMI ("Højopløsning-multimediegrænseflade") porten understøtter en FULD-HD enhed såsom LCD tv eller skærm, så der kan ses på en større, ekstern skærm.

#### **6** E-SATA Port

Ekstern SATA og eSATA tillader ekstern tilslutning af serielle ATA-enheder, oprindeligt beregnet til brug inde i computeren. Med hensyn til eksterne lagerløsninger, er det op til seks gange hurtigere end eksisterende USB 2.0 og 1394 og også direkte forbindbar med op til to meter lange, afskærmede kabler og stik.

#### **7 Høretelefon/lydudgang stik (S/PDIF ud)**

Stereo høretelefonstikket bruges til at forbinde systemets lydudgangssignal med forstærkede højttalere eller høretelefoner. Slut et lydkabel med et 3,5mm ministik til dette stik, for at overføre analog eller digital lyd.

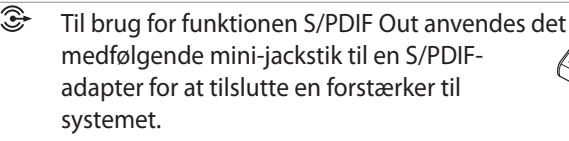

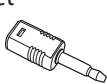

#### <span id="page-18-0"></span>**8 LAN stik**

RJ-45 LAN stik med 8 ben, er beregnet til en standard Ethernet kabel, når der sluttes til et lokal netværk.

#### **9 Elstik (DC 19V)**

Den medleveret strømadapter omformer AC strøm til DC strøm, og sluttes til dette stik. Strømmen føres igennem dette stik og leverer strøm til pc'en. Sørg altid for at bruge den medleveret adapter for at undgå at beskadige din pc.

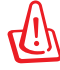

Lysnetadapter kan blive varm eller endog meget varm, mens den er i brug. Lysnetadapteren må ikke tildækkes, og den skal holdes væk fra kroppen.

## **Sådan bruges indstiks DVD-afspilleren**

Anbring disken i indstiks DVD-afspilleren med diskens etiketside vendende mod venstre.

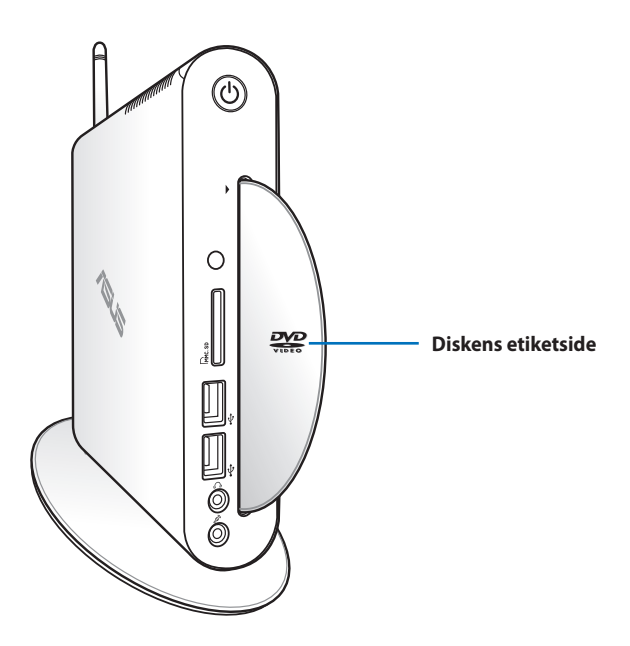

## <span id="page-19-0"></span>**Brug af fjernbetjeningen (på udvalgte modeller)**

Brug fjernbetjeningen til at starte Windows® MCE (mediecenter) eller til at styre TotalMedia Center for at afspille mediefiler. Se næste side for at gøre dig bekendt med fjernbetjeningens knapper.

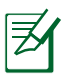

Afhængigt af modellen kan fjernbetjeningen og MCE funktionerne variere.

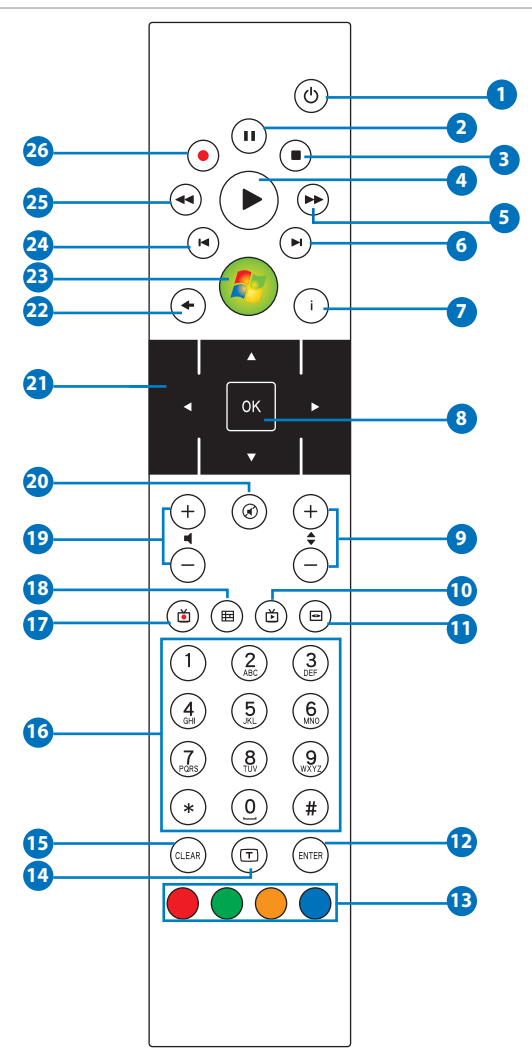

- **Strøm:** Tryk for skifte mellem tændt og standby tilstand. (Sørg **1**for at Fjernaktivering er aktiveret i BIOS, før du bruger denne funktion.)
- **Pause:** Tryk for at holde pause i en afspilning. **2**
- **Stop:** Tryk for at stoppe afspilning af mediefil.
- **Afspil:** Tryk for at afspille en mediefil. **4**
- **F** Hurtigt fremad: Tryk for at køre en mediefil hurtigt fremad.
- **Næste spor:** Tryk for at gå til næste spor. **6**
- **Information:** Tryk for at se programinformation under Windows MCE eller andre menufunktioner.
- **OK:** Tryk for at bekræfte en handling. **8**
- **Kanal op/ned:** Tryk for at skifte TV kanaler.\* **9**
- **Video:** Tryk for at starte videomenuen i Windows MCE. **10**
- **11** Musik: Tryk for at starte musikmenuen i Windows MCE.
- **Enter:** Tryk for at bekræfte et valg. **12**
- **Farvede knapper:** Tryk for gå til menufunktionerne i Windows **13** MCE eller i tekst-tv tilstand. (Knapfunktionerne kan være forskellige fra område til område.)
- **Tekst-tv til/fra:** Tryk for at aktivere/deaktivere tekst-tv. (Denne **14** funktion findes kun i nogle områder.)
- **Fjern:** Tryk for at fjerne input-information.
- **Taltaster:** Tryk for at indtaste tal eller for at vælge en kanal.\*
- **178:** TV: Tryk for at starte tv-menuen i Windows MCE.
- **Billeder:** Tryk for at starte billedmenuen i Windows MCE.
- **Lydstyrke op/ned:** Tryk for at øge/reducere lydstyrken.
- **Tavs:** Tryk for at fjerne lyden.
- **Firevejs navigationsknapper:** Tryk for at rulle igennem menufunktionerne.
- **Tilbage:** Tryk for at gå til den foregående side.
- **Windows MCE:** Tryk for at åbne Windows MCE.
- **Foregående spor:** Tryk for at gå tilbage til det foregående spor.
- **Tilbage:** Tryk for at køre en mediefil tilbage.
- **Optag:** Tryk for at begynde at optage tv.\*

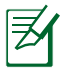

\*(Tv-funktionen findes kun i nogle områder.)

## <span id="page-22-0"></span>**Fjernbetjening af EeeBox PC**

EeeBox PC'en har en indbygget IR modtager beregnet til fjernbetjening. Når du anbringer EeeBox PC'en bag på en skærm og således blokerer for IR modtageren, kan fjernbetjeningen blive mindre følsom.

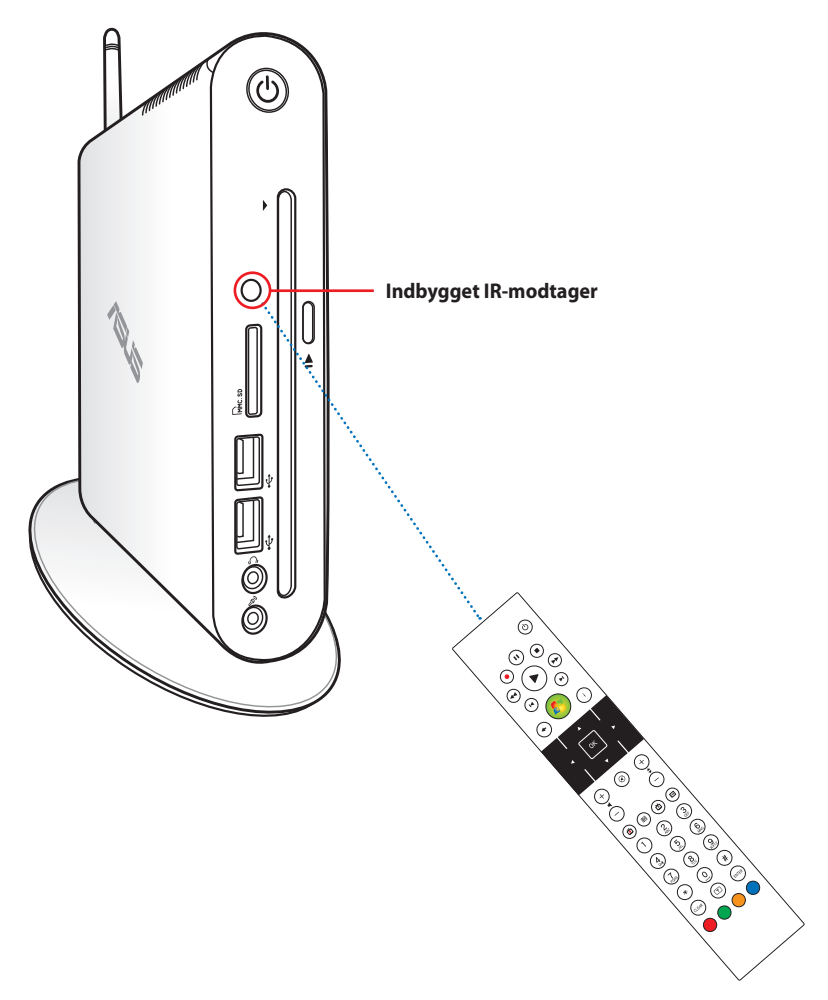

## <span id="page-23-0"></span>Placering af EeeBox-pc'en

## **Montering af støttefoden**

Stil EeeBox-pc'en opret med den medfølgende støttefod. Gør sådan:

- 1. Find skruehullet i bunden af EeeBox-pc'en.
- 2. Ret skruen på støttefoden ind med skruehullet på pc'en og fastgør støttefoden til pc'en ved hjælp af en mønt, der passer til skruehovedet, og stram skruen.

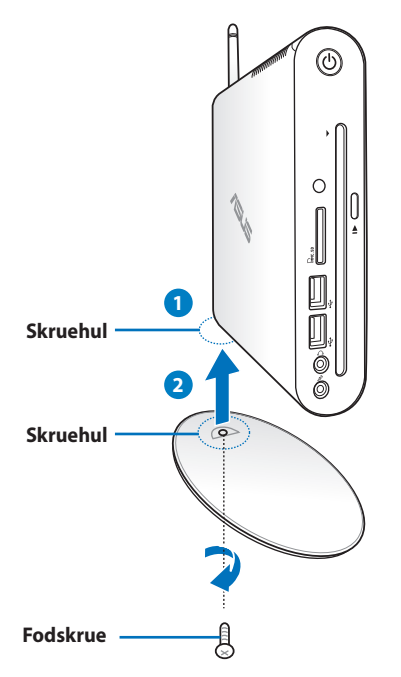

EeeBox PC'en kan også anbringes på skrivebordet uden foden.

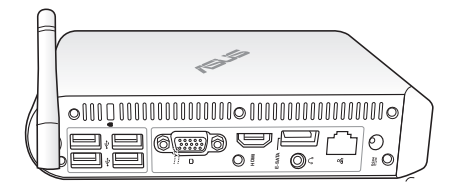

<span id="page-24-0"></span>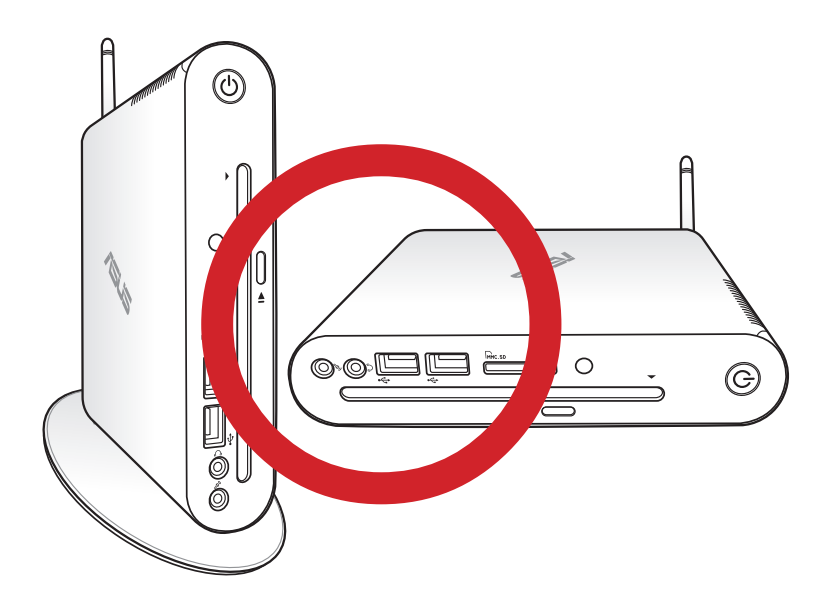

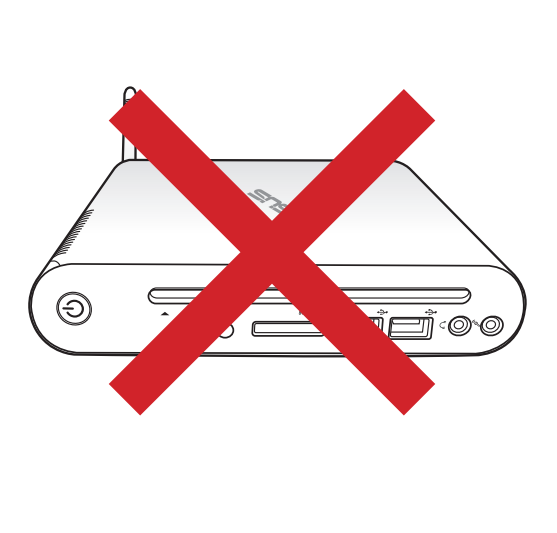

## <span id="page-25-0"></span>**Montering af EeeBox-PC'en på en billedskærm**

EeeBox-PC'en kan desuden monteres på bagsiden af en billedskærm. Gør sådan:

1. Skru VESA hængslet fast til skærmen med fire skruer.

For at kunne montere VESA hængslet, skal skærmen overholde VESA 75 eller VESA 100 standard.

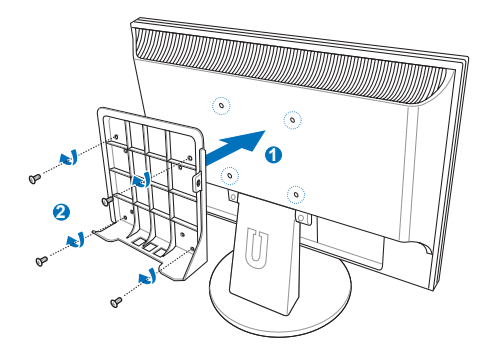

- 2. Tag skruen ud, som sidder bagpå din Eeebox pc, på midten til højre ( **3** ). Behold skruen til senere brug.
- 3. Stil din EeeBox pc på VESA stativet, og sørg for at det passer ordentligt. Skrue herefter pc'en på VESA stativet ved brug af de medfølgende skruer. Stativskruen (den samme som bruges til, at fastspænde stativet til pc'en) sættes i hullet på bunden. Forsænkerskruen hører til hullet til højre ( **4** ).

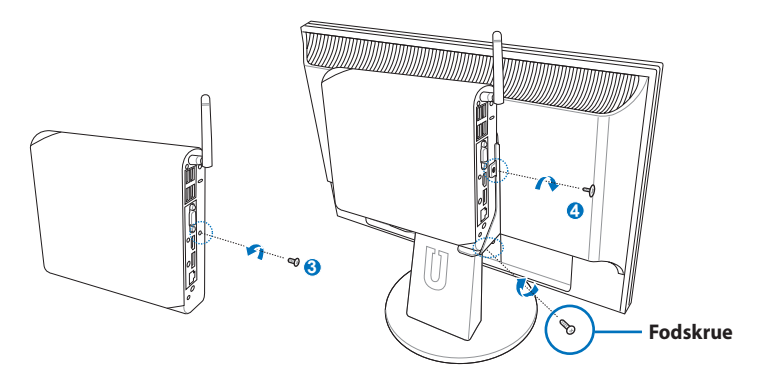

## <span id="page-26-0"></span>Opstilling af EeeBox-PC'en

Før ibrugtagningen skal det perifere udstyr tilsluttes til EeeBox-PC'en.

## **Tilslutning til en billedskærm**

Forbind den ene ende af det medfølgende HDMI/DVI kabel til et LCD TV eller en LCD skærm ( **1** ) og den anden ende til **HDMI/Display (skærm-)udgang** porten på systemets bagpanel **2** ).

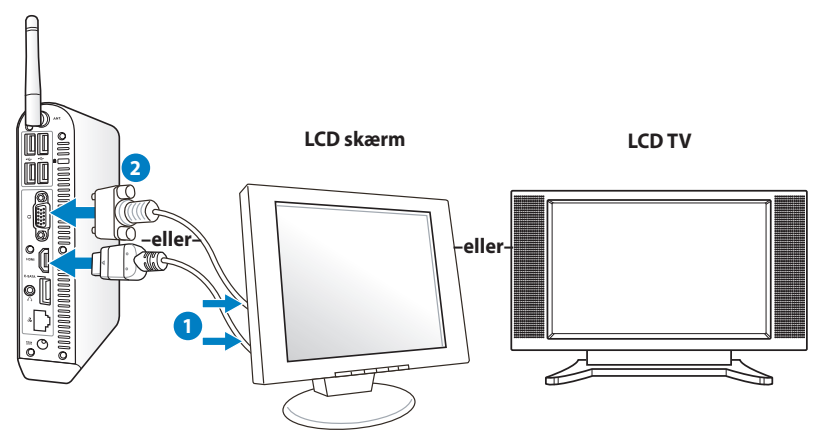

## **Tilslutning til USB-udstyr**

Forbind USB enheder såsom ledningsførte/trådløse tastaturer (forskelligt fra område til område), muse-enheder og printere til USB portene på systemets bagpanel.

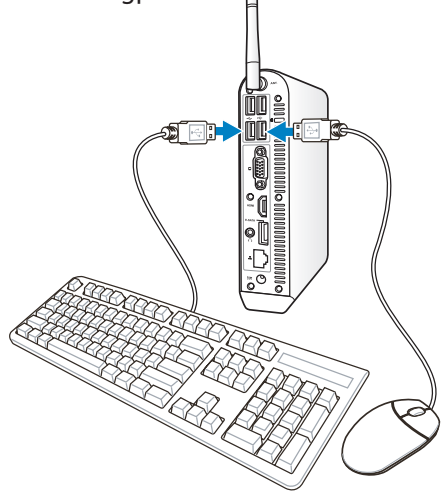

## <span id="page-27-0"></span>**Tilslutning til et netværksudstyr**

Forbind den ene ende af netværkskablet til **LAN**-porten på systemets bagpanel og den anden ende til en hub eller en omskifter.

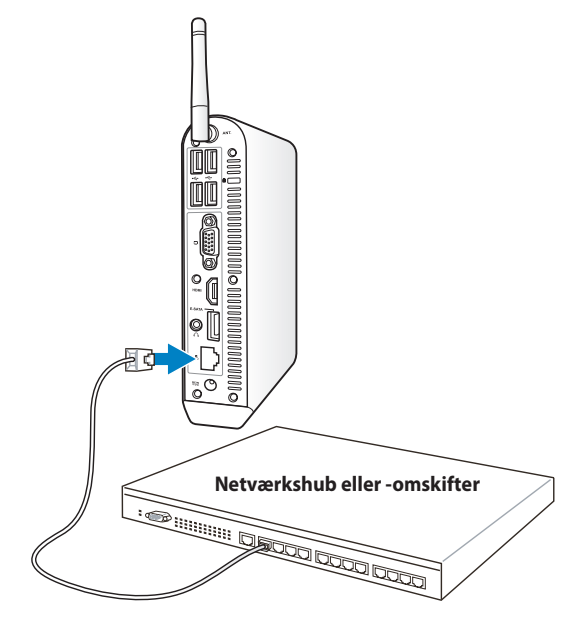

**Netværkskabel med RJ-45 konnektorer**

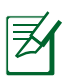

Det er brugerens eget valg om han ønsker, at bruge den trådløse antenne, når der forbindes til et netværkskabel.

## <span id="page-28-0"></span>**Sådan opretter du forbindelse til Wi-Fi via en trådløs antenne**

Den trådløse antenne er beregnet til, at forstærke modtagelsen af trådløse signaler. Antenne kan tages af og sættes på alt efter behov. Sæt antennen på din Eeebox pc for, at opnå en bedre signalmodtagelse når wi-fi er i brug

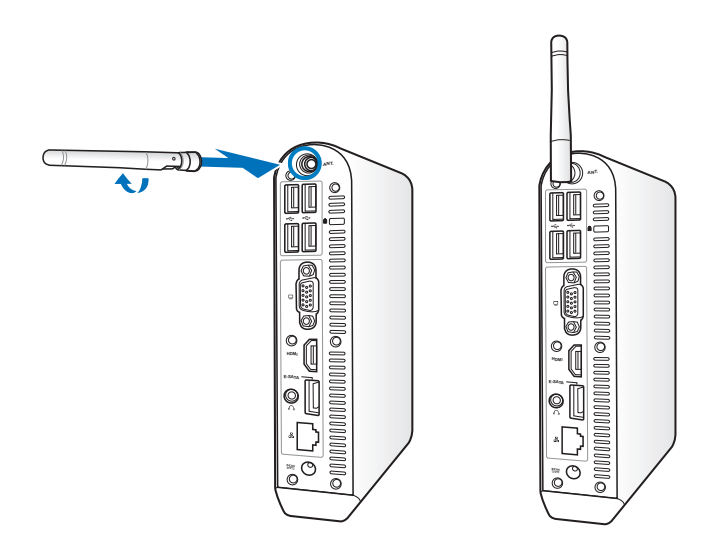

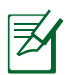

Når din EeeBox pc er forbundet til en skærm med et VESA stativ, kan skærmen muligvis blokere og påvirke antennens signalmodtagelse.

## <span id="page-29-0"></span>**Sådan tændes systemet**

Tilslut den medfølgende lysnetadapter til **DC IN**-stikket på systemets bagpanel og tryk derefter på **power switch** afbryderknappen på frontpanelet for at tænde for systemet.

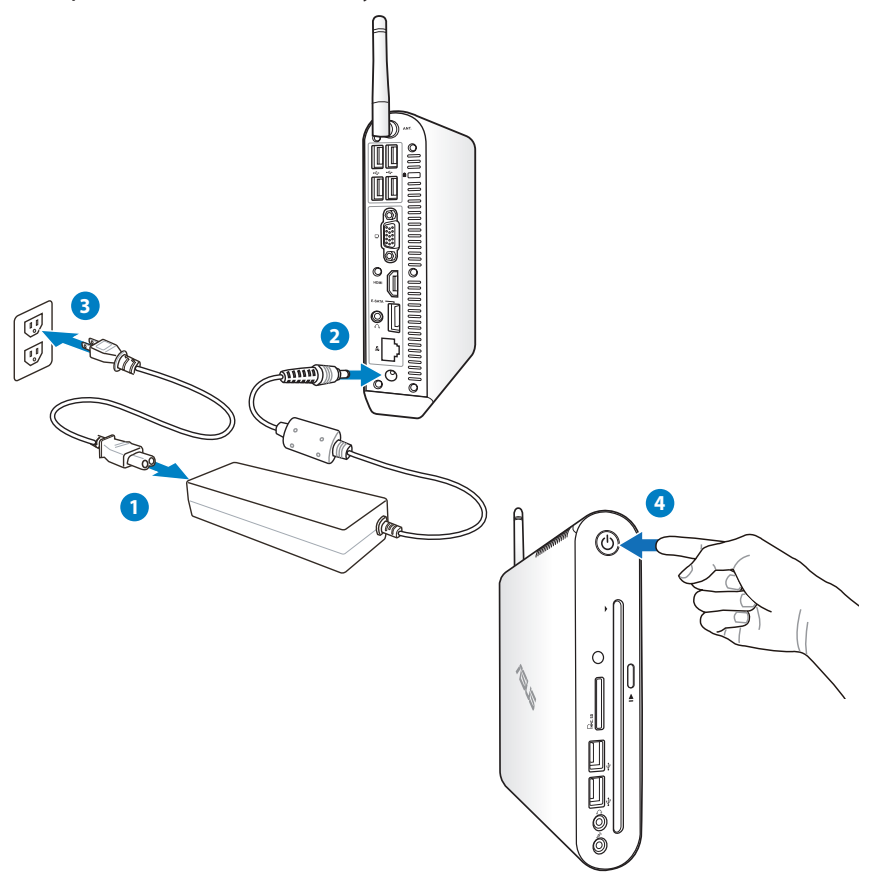

- Når du ikke bruger din EeeBox PC, skal du, for at spare strøm, fjerne strømadapteren fra stikkontakten eller slukke for denne.
- Indstil energispareindstillingerne i Window®'s kontrolpanel. Dette er for at sikre, at din EeeBox PC er indstillet på et lavt strømforbrug og samtidig fuld operationel.

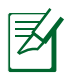

For at åbne BIOS opsætningen skal du trykke flere gange på **<F2>** under opstarten.

## <span id="page-30-0"></span>Sådan anvendes EeeBox-PC'en

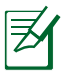

Alle skærmbilleder i dette afsnit er kun til reference. Faktiske skærmbilleder kan variere afhængigt af styresystemer. Besøg ASUS webstedet www.asus.com for de seneste oplysninger.

## **Konfigurering af en trådløs forbindelse**

Følg nedenstående instruktioner ved tilkobling af et trådløst netværk:

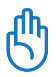

 $\varsigma$ 

Af sikkerhedshensyn må du IKKE tilslutte til et ikke-sikret netværk. Ellers kan de sendte oplysninger uden kode være synlige for andre.

- 1. Klik på trådløst netværk ikonen med en organge stjerne and Windows® statusfeltet.
- 2. Vælg på listen det trådløse accespunkt, du ønsker at forbinde til, og klik på **Opret Forbindelse** for at oprette forbindelsen.

Hvis du ikke kan finde det ønskede adgangspunkt, skal du klikke på **Opdater** ikonen <sup>+</sup> i det øverste, højre hjørne for at opdatere og søge i listen igen.

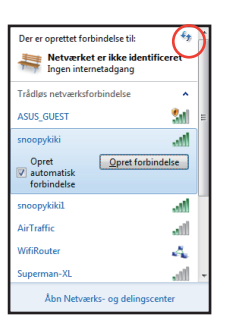

- 3. Når du vil tilslutte, skal du indtaste en adgangskode.
- 4. Når forbindelsen er oprettet, ses den på listen.
- 5. Du kan se ikonen dil for trådløst netværk på OS opgavebjælken.

## <span id="page-31-0"></span>**Konfigurering af ledningsført forbindelse**

Opret et ledningsført netværk på følgende måde:

#### **Brug af statisk IP / PPPoE netværksforbindelse:**

1. Højreklik på netværksikonen med den gule advarselstrekant **in** på Windows® opgavebjælken og vælg **Åbn Netværks-og delingscenter**.

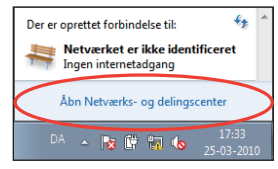

2. Klik på **Rediger indstillinger for netværkskort** i den venstre, blå rude.

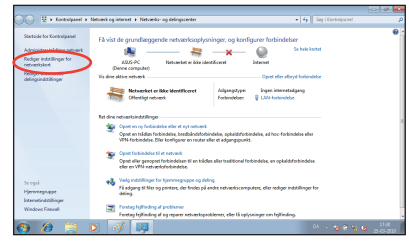

3. Højreklik på **LANforbindelse** og vælg **Egenskaber.**

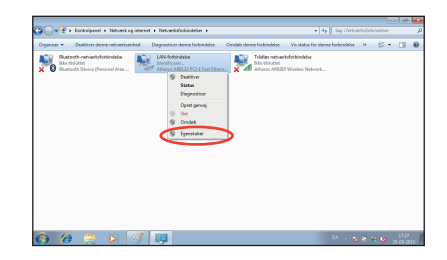

4. Fremhæv **Internetprotokol Version4 (TCP/IPv4**) og klik på **Egenskaber**.

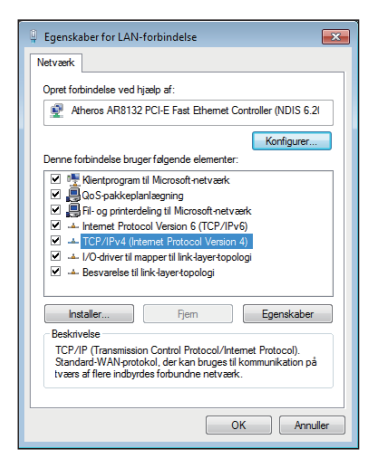

5. Skift til den første mulighed **Hent automatisk en IPadresse** og klik på **OK**.

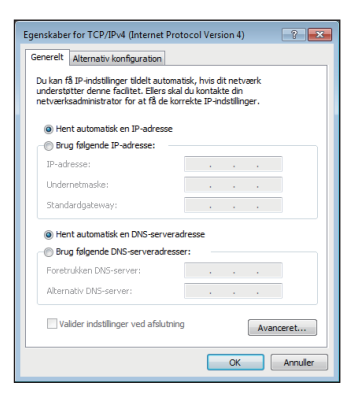

#### *(Fortsæt med følgende trin, hvis der bruges PPPoE)*

6. Vend tilbage til **Netværks- og delecenter** og klik derefter på **Opret en ny forbindelse eller nyt netværk**.

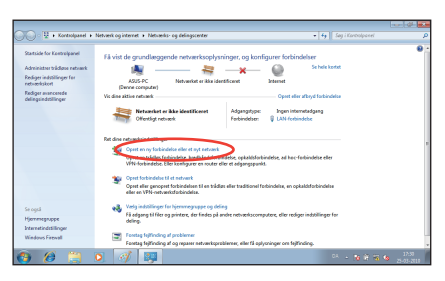

7. Vælg **Oprette forbindelse til internettet** og klik på **Næste**.

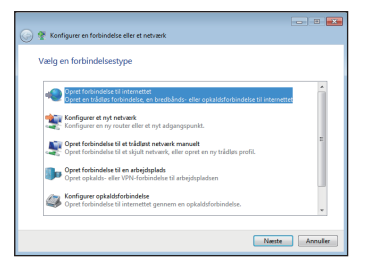

8. Vælg **Bredbånd (PPPoE)** og klik på **Næste**.

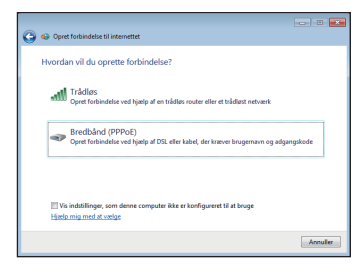

- 9. Indtast dit brugernavn, din adgangskode og dit forbindelsesnavn. Klik på **Tilslut** .
- 10. Klik på **Luk** for at afslutte konfigurationen.

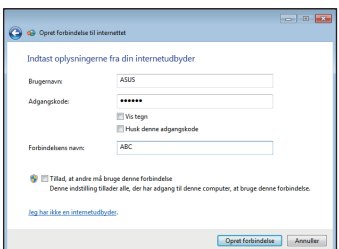

11. Klik på netværksikonen på joblinjen og klik på forbindelsen, som du netop oprettede.

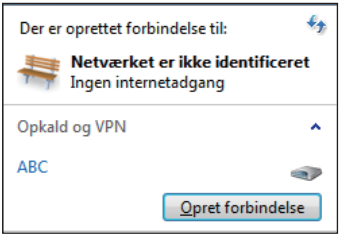

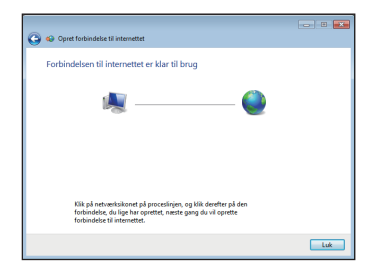

12. Indtast dit brugernavn og din adgangskode. Klik på **Tilslut** for at forbinde til internettet.

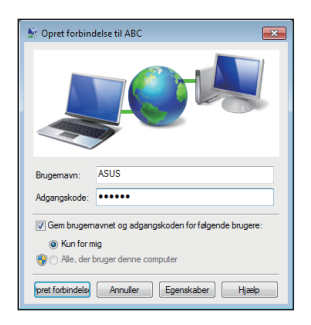

#### **Brug af statisk IP:**

- 1. Gentag trinene 1~4 i afsnitet 'Brug af dynamisk IP / PPPoE netværksforbindelse for at begynde den statiske IP netværkskonfiguration.
- 2. Brug den anden mulighed **Brug følgende IP-adresse**.
- 3. Indtast IP-adressen, subnetmask og gateway fra din internetudbyder.
- 4. Indtast om nødvendigt den foretrukne DNS serveradresse og alternative adresse.

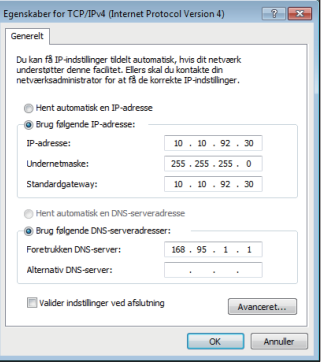

5. Efter indtastningen af alle relevante værdier, skal du klikke på **OK** for at oprette netværksforbindelsen.

## <span id="page-35-0"></span>**Konfigurering af lydudgang via HDMI enhed**

Hvis du bruger TV'et med et HDMI stik som lydudgangsenhed, skal du forbinde det til hjemmebiograf-pc'en og konfigurere lydindstillingerne ved at følge nedenstående trin:

1. Højreklik på **Lydstyrke-mixer**  ikonen i Windows® statusfeltet og klik på **Playback devices (Afspilningsenheder)**.

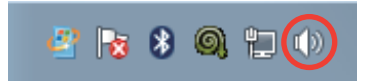

- 2. I Playback- (Afspilning- )vinduet, vælg **Digital Audio (HDMI) (Digital udgangsenhed (HDMI))** og klik på **Set Default (Indstil Indstil som standard)**.
- 3. Klik på **Configure (Konfigurer)**, hvorefter højtalerinstallationsvinduet popper op.

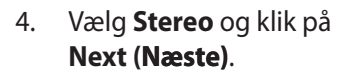

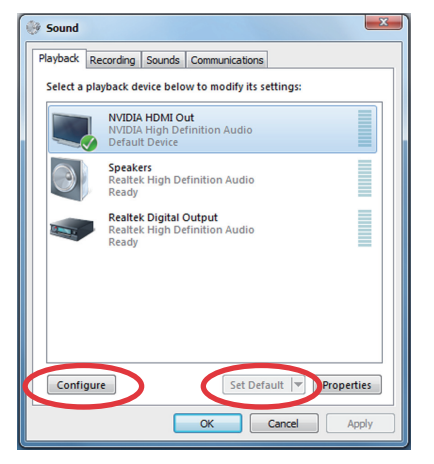

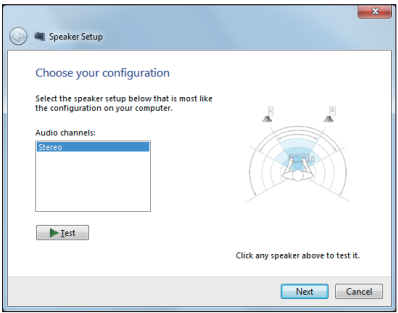

- 5. Afmærk **Front left and right (Foran venstre og højre)** feltet og klik derefter på **Next (Næste)**.
- 6. Klik på **Finish (Afslut)** for at afslutte højtalerinstallationen.

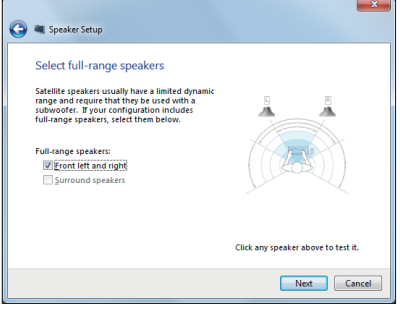

## <span id="page-37-0"></span>**ASUS Easy Update**

ASUS Easy Update er et programværktøj, der automatisk registrerer og henter de nyeste BIOS, drivere og programmer til din EeeBox-PC.

- 1. Højreklik på ikonet **ASUS Easy Update** i Windows® statusfeltet.
- 2. Vælg **Schedule (Udfør)** for at markere, hvor ofte systemet skal opdateres.
- 3. Vælg **Update (Opdater)** for at aktivere opdateringen.

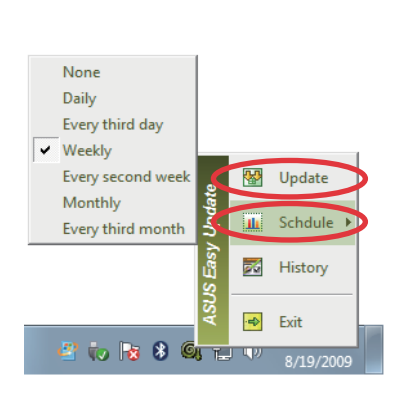

**b** 10

门 ()

2:42 AM

8/19/2009

4. Klik **OK** for at vise de elementer, der kan hentes.

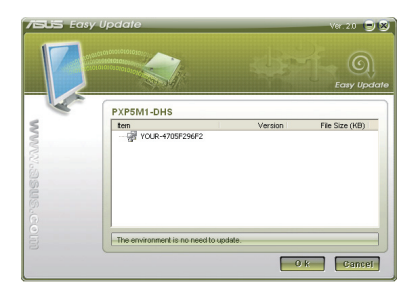

5. Marker afkrydsningsfelterne for de elementer, som skal hentes, og klik derefter **OK**.

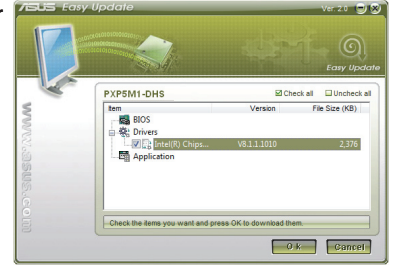

## <span id="page-38-0"></span>Sådan gendanner du dit system

## **Brug af gendannelsespartitionen**

Partitionen til gendannelse indeholder et billede af operativsystemet, drivers og hjælpeprogrammer, som det blev installeret på enheden på fabrikken. Partitionen til gendannelse leverer en letforståelig gendannelsesløsning, som hurtig gendanner dit system til dets originale tilstand, givet at dit harddisk drev virker ordentlig. Før du bruger partitionen til gendannelse, skal du først kopier dine datafiler (så som Outlook PST filer) til en USB enhed eller til et netværksdrev, og noter alle tilpasset brugerindstillinger (så som netværksindstillinger).

### **Genopretning af OS til fabriks standardpartition (F9 genopretning)**

- 1. Tryk på [F9] under opstart.
- 2. Vælg **Windows setup [EMS Enabled] Windows opsætning [EMS aktiveret]**, når dette punkt ses, og tryk på [Enter].
- 3. Vælg sproget og klik på **Next (Næste)**.
- 4. Vælg **Recover the OS to the Default Partition (Genopret OS til standard-partition)** og klik på **Next (Næste)**.
- 5. Fabriks standard-partitionen vises. Klik på **Next (Næste)**.
- 6. Data vedrørende standard-partitionen ryddes. Klik på **Recovery (Genopretning)** for at begynde systemgenopretning.

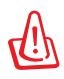

Du vil miste alle dine data i den valgte partition. Sørg på forhånd for at udføre backup af vigtige data.

7. Når genopretningen er fuldført, skal du trykke på **Reboot (Genstart)** for at genstarte systemet.

#### <span id="page-39-0"></span>**Udførelse af backup på fabriks standard omgivelsesdata til et USB drev (F9 backup)**

- 1. Gentag trinene 1-4 i det foregående afsnit.
- 2. Vælg **Backup the Factory Environment to a USB Drive (Udførelse af backup på fabriksomgivelse til et USB drev)** og klik på **Next (Næste)**.
- 3. Tilslut en USB lagerenhed til Pc'en for at begynde udførelse af backup på fabriks standardomgivelse.

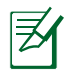

Den tilsluttede USB lagerenhed skal være større end 20GB. Den faktiske størrelse afhænger af din Pc-model.

4. Vælg en USB lagerenhed, hvis der er forbundet mere end én USB lagerenhed EeeBox PC og klik på **Next (Næste)**.

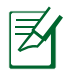

Hvis der allerede er en partition af passende størrelse i den valgte USB lagerenhed (for eksempel en partition, som har været brugt som backup-partitionen), viser systemet automatisk denne partition og genbruger den til backup.

5. Ud fra de forskellige situationer på det foregående trin, ryddes data på den valgte USB lagerenhed eller på den valgte partition. Klik på **Backup** for at begynde backup.

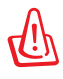

Du vil miste alle dine data på den valgte USB lagerenhed eller på den valgte partition. Sørg på forhånd for at udføre backup af vigtige data.

6. Når udførelse af backup af fabriks-standardomgivelser er fuldført, skal du klikke på **Reboot (Genstart)** for at genstarte systemet.

## <span id="page-40-0"></span>**Sådan bruges USB lagerenheden (USB genopretning)**

Når genopretnings-partitionen i dit system er brudt sammen, skal du bruge USB lagerenheden til at genoprette systemet til fabriks-standardpartitionen eller fabriks-standarddataene til hele harddisken.

- 1. Tilslut USB lagerenheden, som du udfører backup af fabriksomgivelsesdataene til.
- 2. Tryk <ESC> ved opstart, hvorefter **Please select boot device (Vælg opstartenhed)** skærmen ses. Vælg USB:XXXXXX for at starte op fra den tilsluttede USB lagerenhed.
- 3. Vælg sproget og klik på **Next (Næste)**.
- 4. Vælg **Restore (Genopret)** og klik på **Next (Næste)**.
- 5. Vælg et job og klik på **Next (Næste)**. Jobmuligheder:

#### **• Restore the OS to the Default Partition only (Genopret kun OS til standardpatitionen)**

 Vælg denne mulighed, hvis du blot ønsker at genoprette OS til fabriks-standardpartitionen. Denne valgmulighed sletter alle data i systempartition "C", mens partition "D" forbliver uændret.Når du klikker på **Next (Næste)**, ses fabriksstandardpartitionen. Klik på **Next (Næste)** igen.

#### **• Restore the Whole Hard Disk (Genopret hele harddisk)** Vælg denne mulighed, hvis du ønsker at genoprette EeeBox PC til fabriks-standardstatus. Denne mulighed sletter alle data på harddisken og opretter en ny systempartition som drev "C", en tom datapartition som drev "D" og en genopretningspartition.

- 6. Data på fabriks-standardpartitionen eller på hele harddisken ryddes, afhængigt af muligheden valgt på det foregående trin. Klik på **Restore (Genopret)** for at starte jobbet.
- 7. Når genopretningen er fuldført, skal du trykke på **Reboot (Genstart)** for at genstarte systemet.

## **ASUS contact information**

## **ASUSTeK COMPUTER INC.**

Address 15 Li-Te Road, Peitou, Taipei, Taiwan 11259 Telephone +886-2-2894-3447  $5x$ <br>F-mail  $+886-2-2890-7798$ <br>F-mail info@asus.com.tw E-mail info@asus.com.tw<br>Web site www.asus.com.tw www.asus.com.tw

#### **Technical Support**

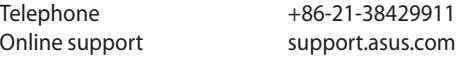

#### **ASUS COMPUTER INTERNATIONAL (America)**

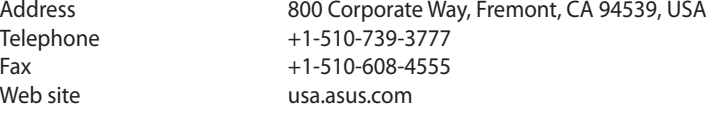

#### **Technical Support**

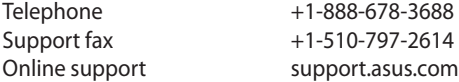

#### **ASUS COMPUTER GmbH (Germany and Austria)**

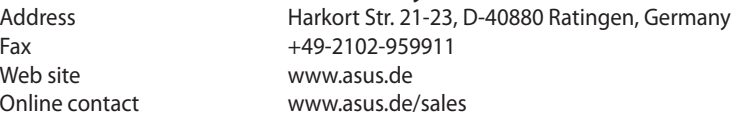

#### **Technical Support**

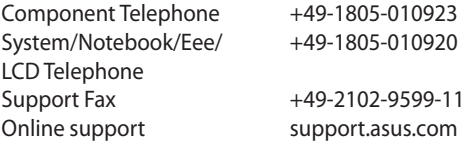